**https://e-invoice.danucem.com**

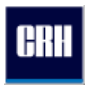

# **Customer portal e-Invoice**

**User Guide**

Version: 2.13

## **Table of Contents**

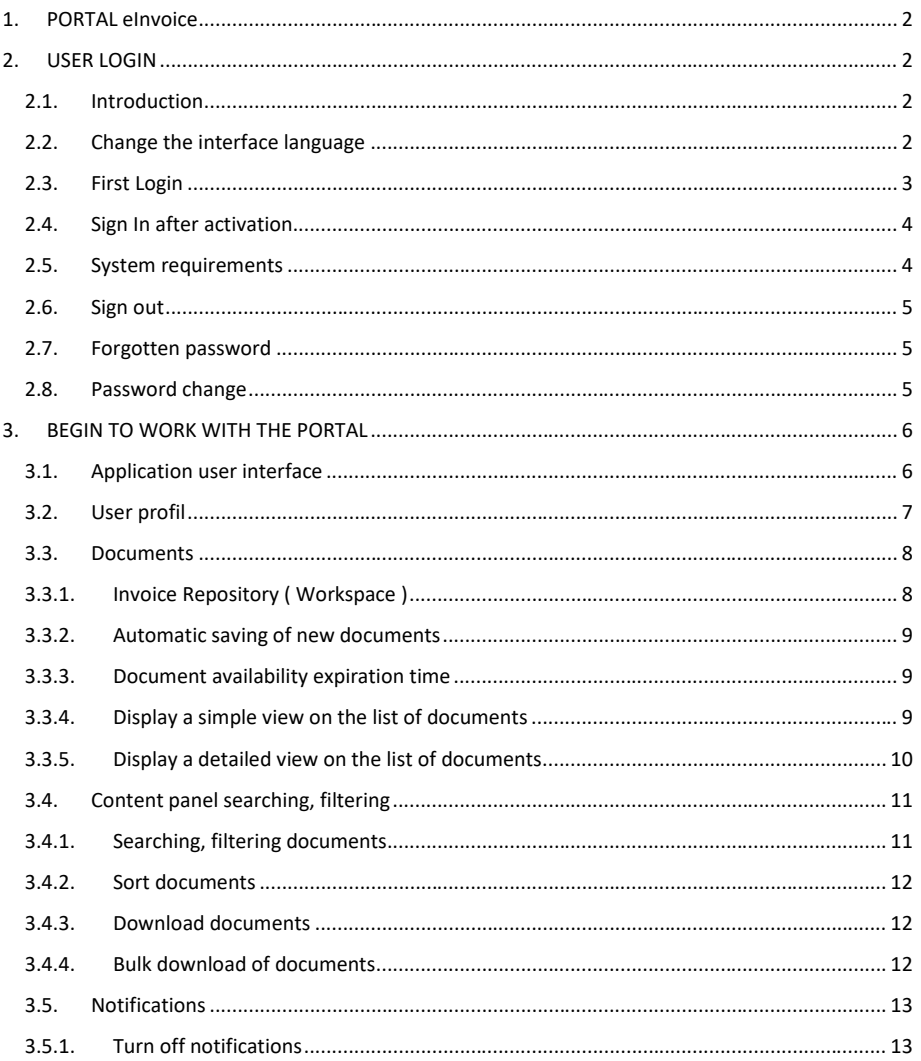

## <span id="page-2-0"></span>**1. PORTAL eInvoice**

This guide describes the eInvoice - web portal module , which is available to authorized customers of the CRH North Danube Group. The main function of this module is to provide and share issued signed electronic invoices and related documents, including their attachments. On this portal, customers of the CRH North Danube group of companies will find the documents which were issued to them, regardless of the form of invoice delivery they have chosen. In addition to invoices, other types of documents can be found on the portal (delivery notes, credit note, debit note, etc.). The system also sends customers email notifications regarding embedded documents to a registered list of email addresses.

## <span id="page-2-1"></span>**2. USER LOGIN**

## <span id="page-2-2"></span>**2.1. Introduction**

Login to the Customer Portal eInvoice CRH (hereinafter in this article mentioned as a "Portal") is possible via the website [https://e-invoice.danucem.com,](https://e-invoice.danucem.com/) the list of supported web browsers can be found in the section **System requirements.** 

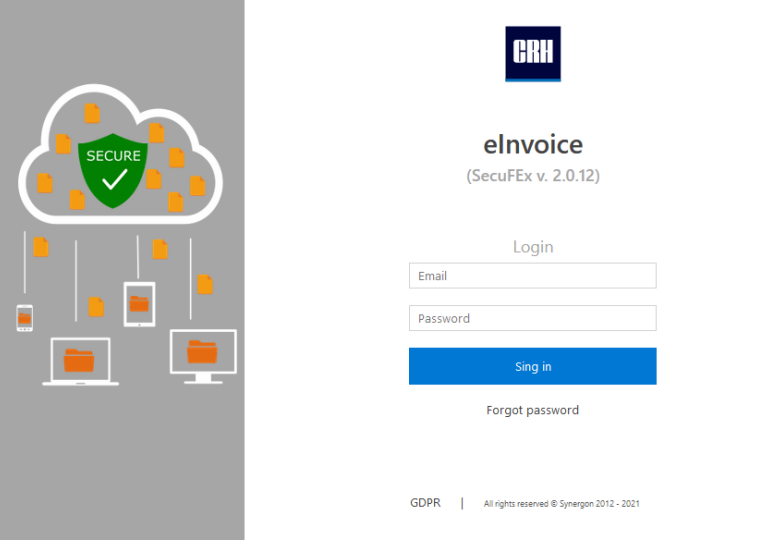

#### <span id="page-2-3"></span>**2.2. Change the interface language**

The portal language is not changed through the user account settings, but the language is displayed based on the web browser language setting. Regardless of the web browser you use to connect to the portal, the process of changing the browser language to change the portal language is the same. Start by going to your web browser settings, finding the language menu, changing the browser display language, restarting the browser, and reloading the portal.

## <span id="page-3-0"></span>**2.3.First Login**

To log in to the portal, the user must enter their login details (login name and password). Your login is in the form of your e-mail address you have registered in CRH and for which you received an email with information about creating a user account and the procedure how to apply.

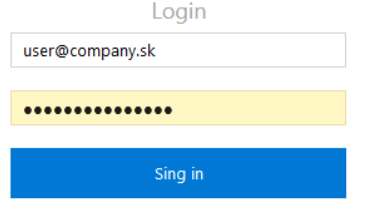

Forgot password

A temporary password has been sent to you in a separate email, which must be changed when you first log in. The portal will automatically prompt you to change your password after logging in. You cannot log in to the portal without changing the password. If you do not change your password after a few days, you will receive an email reminding you that your user account has not yet been activated.

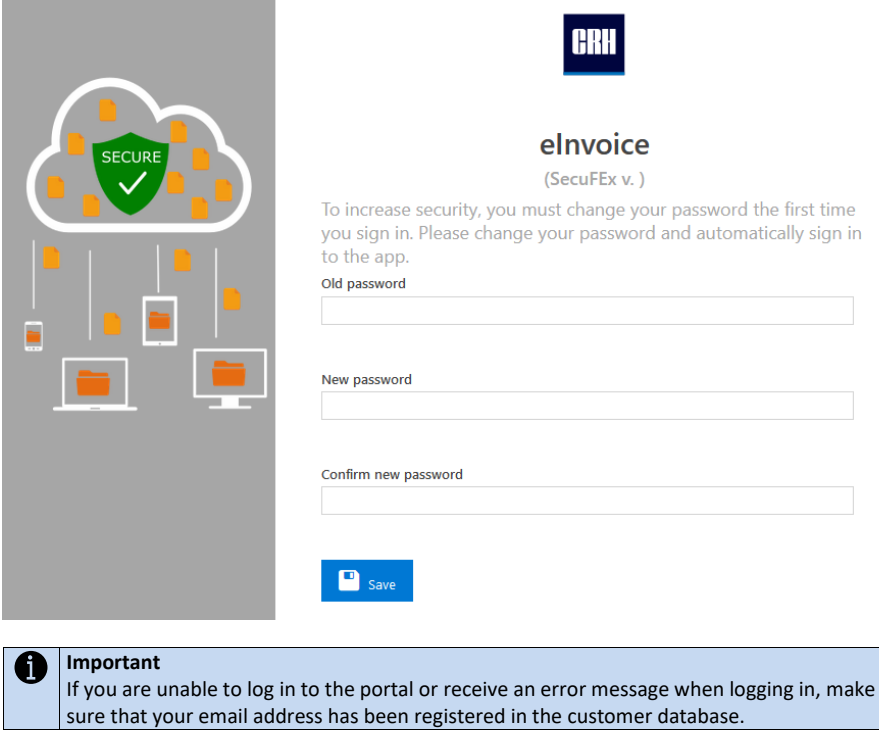

## <span id="page-4-0"></span>**2.4. Sign In, activation account**

After successfully changing the password and activating the account, you will then be taken to the portal, where you will see your user profile. In the left menu, select the user settings and check your data:

- **No. Customer** the internal ID of the customer to whom your user account, invoice is assigned
- **Customer Name** The name of the company associated with the customer ID
- **Email - e**mail address assigned to the user account and it is also the login name
- **Enable email notifications** If you do not want the system to send you email notifications about documents, you need to turn off this setting.
- **Password / Confirm password** items to change / enter a new password

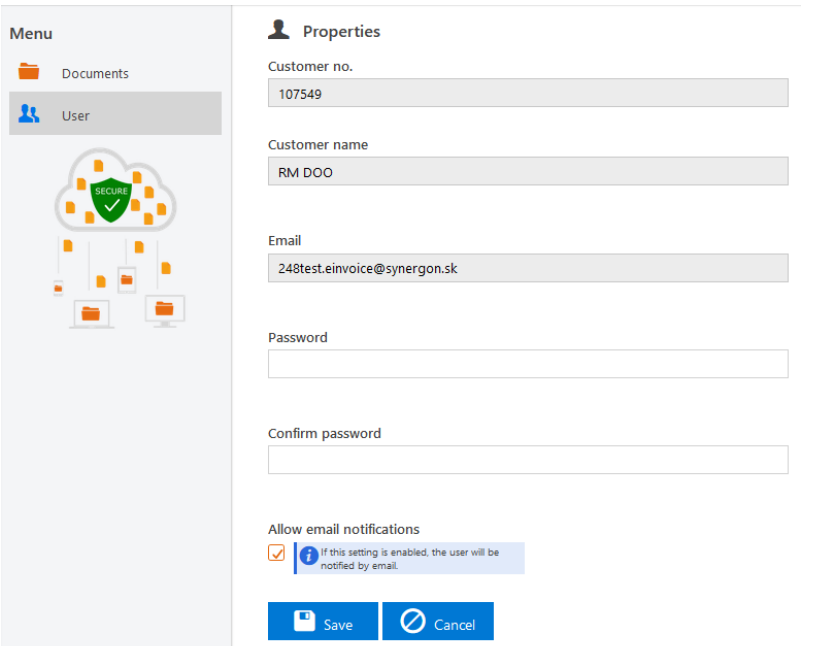

#### <span id="page-4-1"></span>**2.5.System requirements**

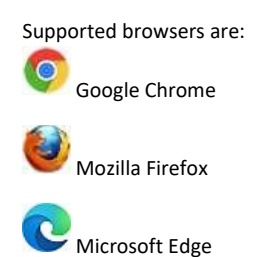

## <span id="page-5-0"></span>**2.6. Sign out**

To log out of the portal, select Log Out in the upper right corner. In case of inactivity on the portal, the user will be automatically logged out after 20 minutes.

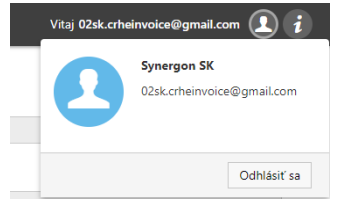

## <span id="page-5-3"></span><span id="page-5-1"></span>**2.7. Forgotten password**

If you have forgotten your password for your already created portal account, you can use the "Forgotten password" service within the portal login screen.

Then enter your email address, which the system verifies, and if it is registered in the system, you will receive a URL link to a page that allows you to enter a new password. After clicking on the URL link, you will be prompted to enter and confirm a new password.

#### <span id="page-5-2"></span>**2.8.Password change**

If you want to change your original password after logging in, you can do so within your user profile, enter your new password and select **Save**.

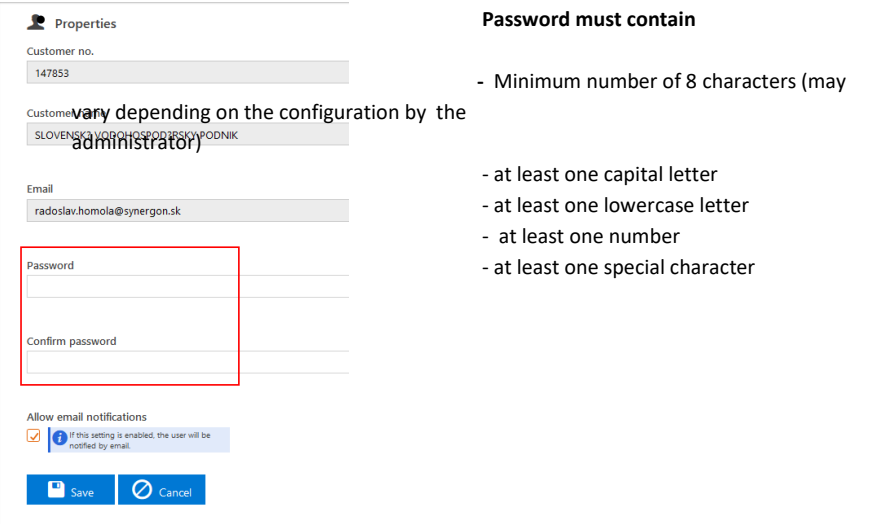

## <span id="page-6-0"></span>**3. BEGIN TO WORK WITH THE PORTAL**

## <span id="page-6-1"></span>**3.1. Application user interface**

The main page of the portal is divided into two parts. The right part is used to display information, while its content depends on the user's selection in the left menu. The display of menu items as well as the display of the content part depends on the access rights of the logged-in user.

After logging in to the system, the main page will be displayed, which consists of the following sections:

- I. **The main menu** is located on the left side of the application and provides links to all the main functionalities of the system.
- II. **The content panel** is located in the right part, which displays the data according to the selection from the main menu.

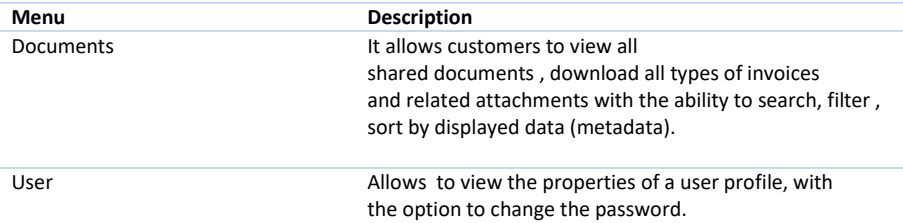

In several parts of the application, a tabular display of items the so-called " grid " is used. The view allows to sort, search, and filter items based on user-defined criteria.

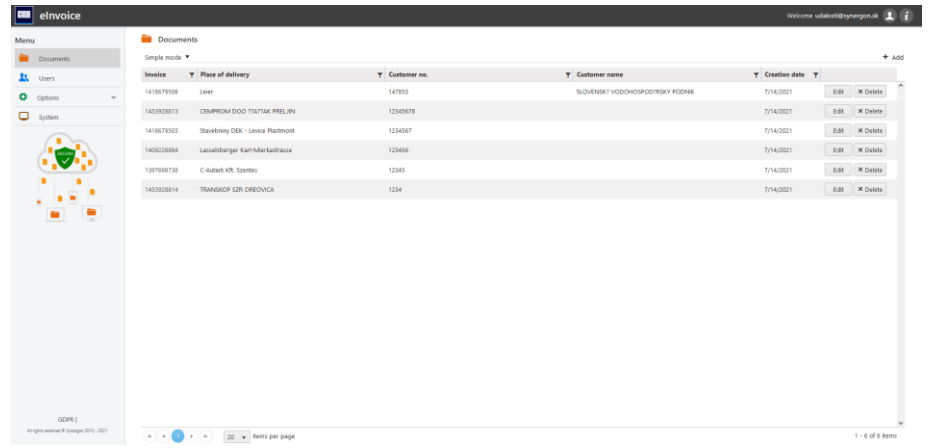

## <span id="page-7-0"></span>**3.2.User profil**

In the main menu, click on the **user** item, your user profile detail will open where the following information can be found:

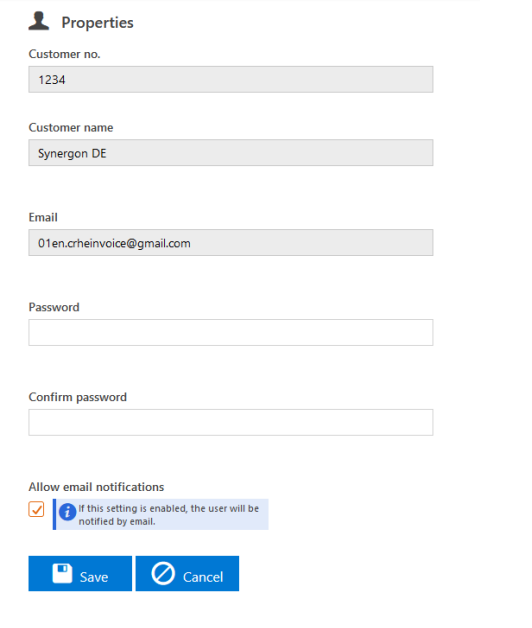

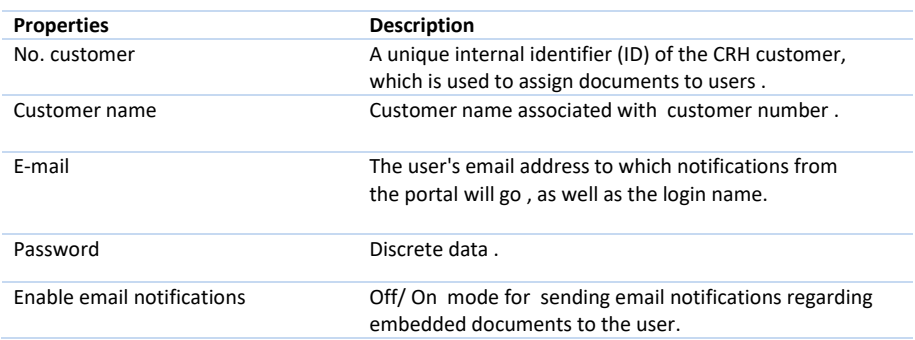

#### <span id="page-8-0"></span>**3.3.Documents**

The documents are used to display all billing documents that have been issued to you. This is the main workspace where you can download all types of invoices and their related attachments. Documents are inserted into so-called invoice repositories with the possibility of searching, filtering, sorting according to displayed data (metadata).

In this section you will see all invoices in the set time period during which the documents are available for download. Global document retention time settings (availability expiration time) are managed by the system administrator.

When you try to access documents using a URL link from an email from "Customer Portal eInvoicing ", you will be taken directly to the created invoice repository.

In the content panel, you have two options/modes for viewing working repositories of invoices and documents. Use the drop-down box at the top above the list of documents to you select the content view.

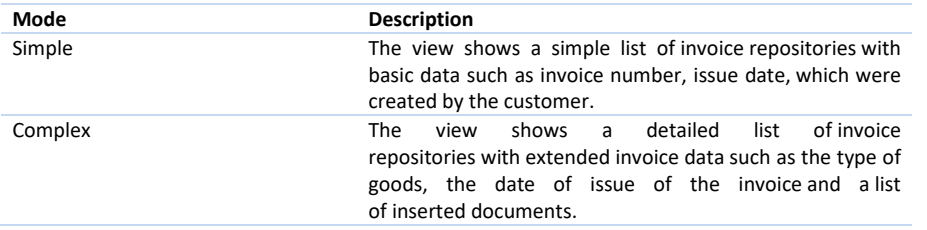

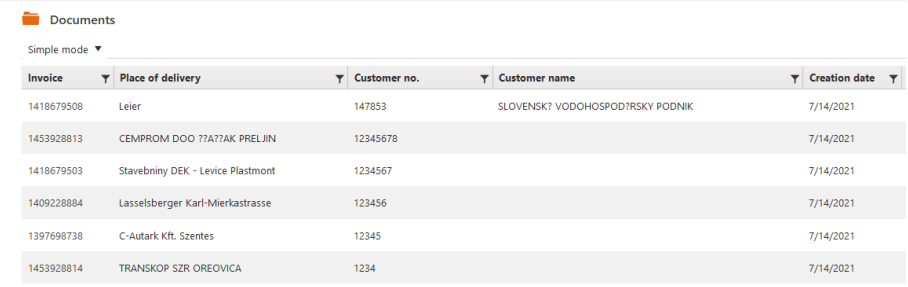

#### <span id="page-8-1"></span>**3.3.1. Invoice Repository ( Workspace )**

You can imagine the invoice repository as a working folder where all documents related to the number

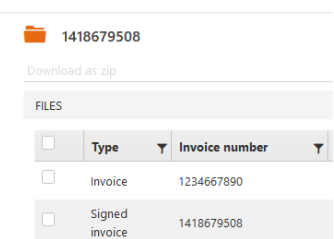

of the issued invoice are stored. The name of each repository is the invoice number in which the relevant documents are stored. The individual repositories are assigned a customer ID on the basis of which the documents are made available to individual assigned users.

**Commented [PL1]:** toto nemá zmysel ani v sk. nemajú byť náhodou tie dve vety spolu ?

#### <span id="page-9-0"></span>**3.3.2. Automatic saving of new documents**

For each issued invoice, the system creates a repository in the background in which various types of documents are automatically stored, such as signed electronic invoices or delivery notes in PDF file format.

#### <span id="page-9-1"></span>**3.3.3. Document availability expiration time**

Each document stored in the invoice repository has a set deadline for deletion from the portal database. It is the default preset. After the expiration date, you will not be able to download the saved files, even if you open the URL link to the invoice repository from the email from "Customer Portal eInvoicing ". Date of expiration is shown in the document list column Deletion date.

#### <span id="page-9-2"></span>**3.3.4. Display a simple view on the list of documents**

This view shows a list of invoice repositories through which you can access the documents of a specific

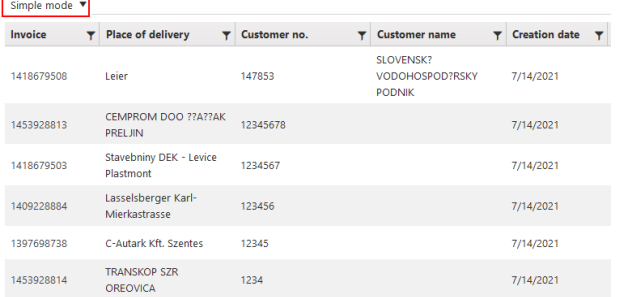

invoice. In the main menu, click Documents. In the content panel, select Simple mode in which you will see a list of all invoice repositories with the ability to search, filter, sort data.

- **Invoice** the number of the issued invoice , a unique number for each invoice with a length of 10 characters .
- **Place of delivery** defines the place of physical delivery of goods, services.
- **No. Customer ID** A unique internal identifier (ID) of the CRH customer that is used to associate documents with users .
- **Customer Name** the name of the company associated with the customer ID Ovi .
- **Issue Date** The date the invoice was created.

Open the invoice repository by clicking on any link in the Invoice column (the mouse cursor will change to a hand). You will see a list of documents that can be downloaded, the exact procedure , see section **Download documents**.

## <span id="page-10-0"></span>**3.3.5. Display a detailed view on the list of documents**

This view shows a list of documents in the invoice repositories, through which you can immediately access all saved documents in bulk. In the main menu, click Documents. In the content panel, select Complex mode in which you will see a list of all documents with the ability to search, filter, sort data.

- **Type** the type of document , which can be saved as. signed invoice, delivery note.
- **Invoice number** number of issued invoices , a unique number for each invoice with a length of 10 characters.
- **Place of delivery** defines the place of physical delivery of goods and services.
- **Type of goods** Identification of the invoice by type of product .
- **Name -** the name of the saved file, most often in PDF format.
- **Issue Date** The date the invoice was created.
- **Delivered -** delivery date.
- **Country -** Code landscape of the company that has issued the invoice .
- **Document type -** SAP for O d of the content of the document.
- **Creation date -** the date the document was inserted into the portal.
- **Deletion date -** the date of expiry availability of the document in.

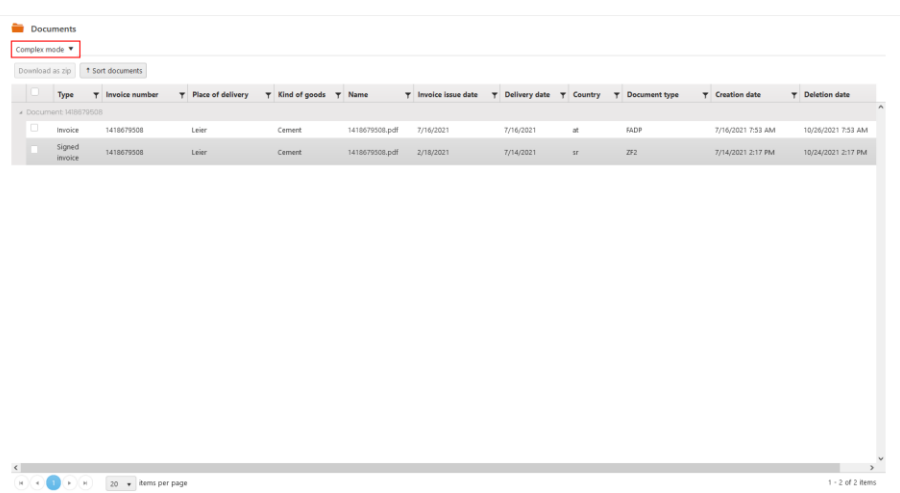

## <span id="page-11-0"></span>**3.4. Content panel searching, filtering**

A tabular display of items in the so-called " grid " is used in this panel. The view allows you to sort, search, and filter items based on user-defined criteria.

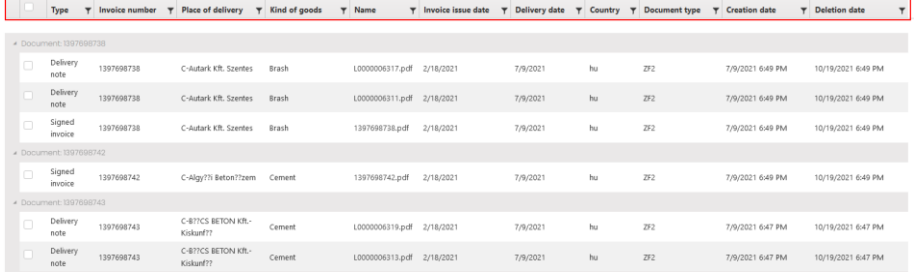

Each " grid " contains hard-coded columns that cannot be renamed, hidden, or reordered.

## <span id="page-11-1"></span>**3.4.1. Searching, filtering documents**

The application allows full-text search of data above each column by clicking on the filter character  $\bar{\mathbf{T}}$ 

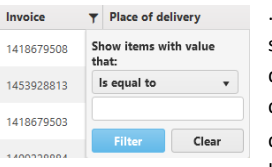

. A window will appear in which you can filter the list by entering a text string or selecting from the context menu according to the type of data displayed in the column. Type the search string in the text box and confirm with the Filter button. The undercolor of the filter character changes to blue  $\overline{r}$ . You can cancel the filter by clicking the Clear button .

You can select the number of items per page via the context menu below the list of items in the paging panel. **COOO** 20 v items per page

For date columns, you can select a date in the available calendar pop-up window.

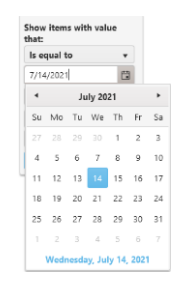

**Commented [PL2]:** doplnený obrázok

## <span id="page-12-0"></span>**3.4.2. Sort documents**

You can sort the items by the desired column by clicking on the column name (ascending sort). If you want to sort in descending order, click on the column name itself Invoice number 1 again.

#### <span id="page-12-1"></span>**3.4.3. Download documents**

In the Documents list, click the Name column for a specific item (the mouse cursor changes to a hand). The web browser downloads or opens the selected document.<br>  $\frac{1}{2}$ 

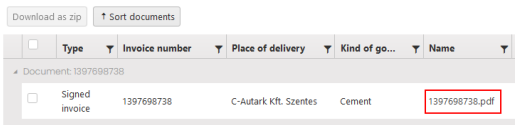

## <span id="page-12-2"></span>**3.4.4. Bulk download of documents**

Bulk actions depending on the type of column, different bulk actions can be performed on items. Items

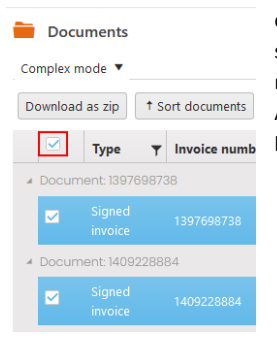

can be selected individually by clicking on the check box  $\boxed{\triangleright}$  on the left side of the list of items. If you want to select all displayed items, you need to click on the check box at the top left of the table (in the header). After selecting multiple items, click the "Download as zip" button at the bottom left of the screen to activate the "Download as zip" button.

## <span id="page-13-0"></span>**3.5.Notifications**

The portal automatically announces important events in the background to your registered email address. In case you have registered multiple email addresses (of users) under the same customers (ID) related notifications respect your shared documents will be sent to all users.

The following section lists the events that the system informs you about:

- **eMail about user account registration** Notification about creating access to the portal .
- **eMail user account has not been activated yet** Notification that the account has not been activated by the set date.
- eMail password recovery more information, see **[Forgotten password.](#page-5-3)**
- **eMail for electronic cement invoices** Notice that you have set up an electronic invoice, after issuing it we will send it to you by e-mail with an attachment .
- **eMail of new documents, which were published** Notice that the documents were recorded and are available for download.
- **eMail warning before the removal of them with a series** more information, see the section **[Document availability expiration time.](#page-9-1)**

## <span id="page-13-1"></span>**3.5.1. Turn off notifications**

If you do not want the portal to send you email notifications regarding documents, it is possible to turn off notifications in the user profile. You se[e User Profile](#page-7-0) for settings.